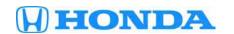

# Service Bulletin

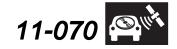

Applies To: **2011–12 Odyssey with Navigation** – Check the iN VIN status for eligibility **2012 Pilot with Navigation** – Check the iN VIN status for eligibility

April 6, 2012

## Product Update: CD or DVD (RES) Restarts When the Ignition Switch Is Turned OFF and ON

(Supersedes 11-070, dated December 22, 2011, to revise the information marked by the black bars)

#### **REVISION SUMMARY**

Under Applies To, some 2011 Odyssey models were added

#### **BACKGROUND**

A software bug causes the CD player or rear entertainment system (RES) to restart the disc from the beginning when the ignition switch is turned to LOCK (0), then back to ON (II).

#### **CUSTOMER NOTIFICATION**

All owners of affected vehicles will be sent a notification of this product update. An example of the customer notification is included at the end of this service bulletin.

Do an **iN VIN status inquiry** to make sure the vehicle is shown as eligible.

In addition, check for a punch mark above the first character of the engine compartment VIN. A punch mark in that location means this update has already been completed.

Some vehicles affected by this update may be in your new or used vehicle inventory. Repair these vehicles before they are sold.

#### **CORRECTIVE ACTION**

Update the audio-navigation unit software.

#### **TOOL INFORMATION**

CD and DVD Software Update Disc:

T/N 07AAZ-TK8A150

(This update disc updates the AVCCore2 software, the CD software, and the DVD software)

#### WARRANTY CLAIM INFORMATION

| OP#    | Description                                             | FRT |
|--------|---------------------------------------------------------|-----|
| 0105A4 | Update the AVCCore2 software and the CD drive software. | 0.3 |
| Α      | Update the DVD (RES) drive software.                    | 0.1 |

Failed Part: P/N 39107-TK8-A82

Defect Code: 5UR00 Symptom Code: S1100

Skill Level: Repair Technician

#### **REPAIR PROCEDURE**

#### NOTE:

- Update the audio-navigation software in this order:
  - 1. AVCCore2
  - 2. CD drive
  - 3. DVD (RES) drive (if equipped)
- Don't turn off the engine or eject the disc during the update. Otherwise the audio-navigation unit will be permanently damaged and require replacement.

#### **AVCCore2 Software Update**

- 1. Start the engine.
- 2. Insert the update disc in the CD (upper) slot.
- Enter the Diagnosis Mode by pressing and holding the MAP/GUIDE, DEST/ROUTE, and CANCEL buttons for about 5 seconds.
- 4. Select Detail Information & Setting.

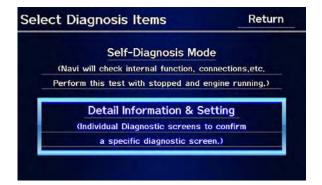

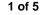

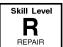

5. Select Version.

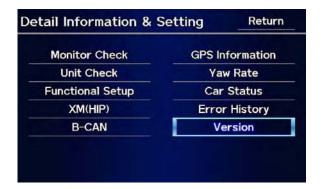

6. Under AVCCore2, check that the fourth digit of the IPL and APP version numbers is 1.

NOTE: If it is a 2, the AVC software was already updated. Select **Return** to go back to the **Detail Information & Setting** screen, then go to step 5 of the **CD Drive Update**.

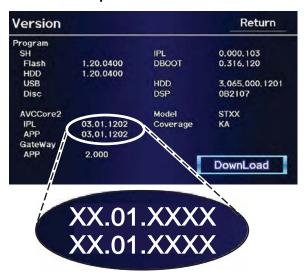

7. Select **Download**. The system reboots and the update begins. It should take about 5 minutes.

8. When the update is complete, the system reboots again. Wait for the system to completely reboot, then eject the update disc.

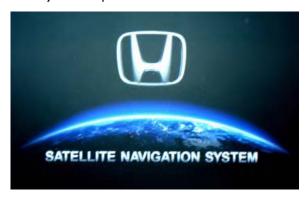

- Turn the ignition switch to LOCK (0) for 10 seconds.
- 10. Start the engine.
- 11. Enter the Diagnosis Mode. Select **Detail Information & Setting**, then select **Version**.
- 12. Under AVCCore2, check the fourth digit of the IPL and the APP version numbers.
  - If it is still 1, turn the ignition switch to LOCK (0), then go to step 1, and repeat the update.
  - If it is now 2, turn the ignition switch to LOCK (0), then go to CD Drive Update.

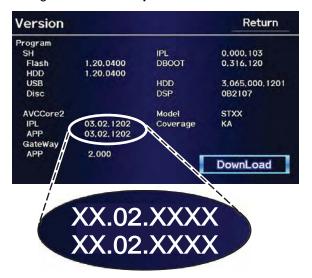

2 of 5 11-070

#### **CD Drive Update**

- 1. Start the engine.
- 2. Insert the update disc in the CD (upper) slot.
- Enter the Diagnosis Mode by pressing and holding the MAP/GUIDE, DEST/ROUTE, and CANCEL buttons for about 5 seconds.
- 4. Select Detail Information & Setting.

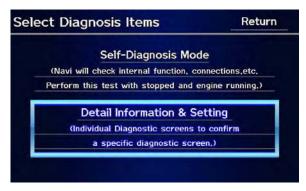

5. Select Unit Check.

NOTE: On some vehicles, you will have to go to screen 2 to select Unit Check.

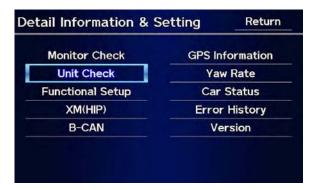

6. Select DVD Mech.

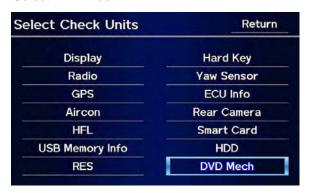

7. Select **Download** for the front mech.

NOTE: If the Download button is grayed out, select **Return**, then eject the disc. Stay on the Select Check Units Screen, then reinsert the update disc. Wait at least 20 seconds before selecting **DVD Mech**.

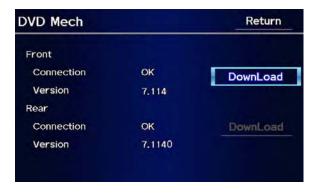

8. When the confirmation screen appears, select **Yes**, and the loading screen appears. The update takes about 5 minutes.

When the update is done, the system reboots.

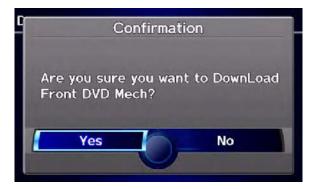

9. After the system reboots, eject the update disc.

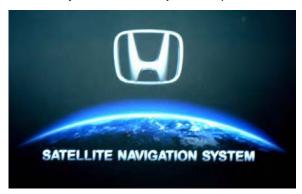

- 10. Turn the ignition switch to LOCK (0) for 10 seconds.
- 11. Start the engine.
- Enter the Diagnosis Mode. Select **Detail Information & Setting**, **Unit Check**, then select **DVD Mech**.

11-070 3 of 5

13. Confirm that the front mech software version is **7.300**.

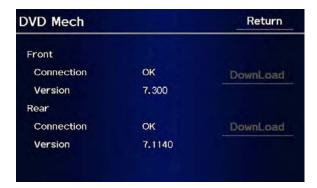

14. If the vehicle is equipped with RES, go to the **DVD** (RES) Drive Update.

If the vehicle isn't equipped with RES, center-punch a completion mark above the first character of the engine compartment VIN:

Center-punch here.

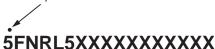

#### **DVD (RES) Drive Update (if equipped)**

- 1. Start the engine.
- 2. Insert the update disc in the RES (lower) slot.
- Enter the Diagnosis Mode by pressing and holding the MAP/GUIDE, DEST/ROUTE, and CANCEL buttons for about 5 seconds.
- 4. Select Detail Information & Setting.

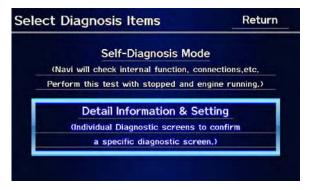

5. Select Unit Check.

NOTE: On some vehicles, you will have to go to screen 2 to select Unit Check.

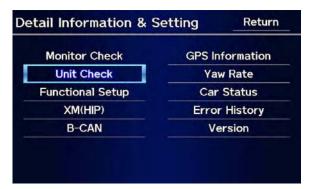

6. Select DVD Mech.

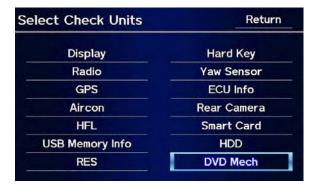

4 of 5 11-070

7. Select **Download** for the rear mech.

NOTE: If the Download button is grayed out, select **Return**, then eject the disc. Stay on the Select Check Units Screen, then reinsert the update disc. Wait at least 20 seconds before selecting **DVD Mech**.

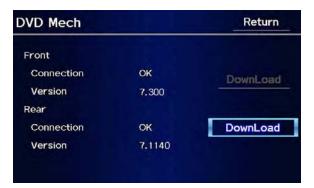

8. When the confirmation screen appears, select **Yes**, and the loading screen appears. The update takes about 5 minutes.

When the update is done, the system reboots.

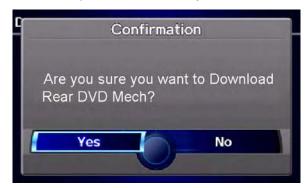

9. After the system reboots, eject the update disc.

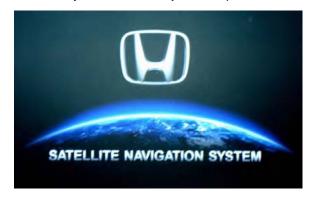

- Turn the ignition switch to LOCK (0) for 10 seconds.
- 11. Start the engine.
- Enter the Diagnosis Mode. Select Detail Information & Setting, Unit Check, then select DVD Mech.

13. Confirm that the rear mech software version is **7.3000**.

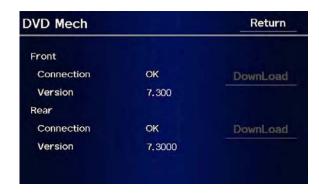

14. Center-punch a completion mark above the first character of the engine compartment VIN:

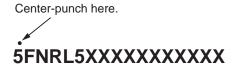

#### **Example of Customer Letter**

December 2011

### Product Update: CD or DVD (RES) Restarts When the Ignition Switch Is Cycled

Dear Honda Owner:

This letter is to notify you of a potential problem with your vehicle and what you should do to resolve it.

#### What is the problem?

There may be a software problem that causes the CD player or rear entertainment system (RES) to restart the disc from the beginning when the ignition switch is turned OFF, then back ON.

#### What should you do?

Contact any authorized Honda dealer for an appointment to have your vehicle's audio-navigation software updated. This work will be done free of charge. Please plan to leave your vehicle at the dealer for half a day to allow them flexibility in scheduling.

#### **Lessor Information**

If you are the vehicle lessor receiving this product update notice, please forward a copy of this notice to the lessee.

#### If you have questions

If you have any questions about this notice, or need assistance with locating an Honda dealer, please call Honda Automobile Customer Service at 1-800-999-1009, and select option 4. You can also

Sincerely,

American Honda Motor Co., Inc. Honda Automobile Division

locate a dealer online at Hondacars.com.

11-070 5 of 5